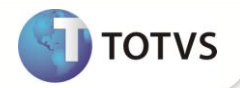

# **Transferência de Agendamentos**

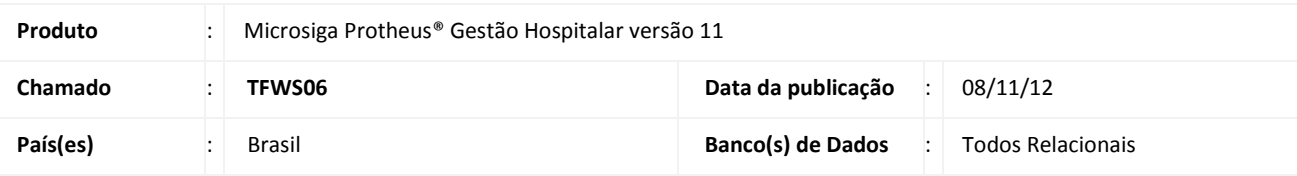

### Importante

Esta melhoria depende da Aplicação do *Patch* referente ao chamado e da execução do *update* de base **UPDGH096**, conforme **Procedimentos para Implementação**.

Implementada melhoria com a criação do status para Identificar Agendamentos Transferidos na rotina de Agenda Clínica (HSPAHM54) do processo Transferência de Agendamentos, bem como analisar e tratar esses casos da forma correta.

Um Agendamento Transferido passa a existir somente no Destino. Na origem fica apenas um registro temporário que pode ser Sobrescrito por um novo Agendamento.

Na Transferência de Agendamentos não havia um Status específico para registrar essa ocorrência, o que fazia com que ficassem Agendamentos em aberto na Origem e no Destino da Transferência. Essa melhoria evitará inconsistências e duplicidades.

### **PROCEDIMENTO PARA IMPLEMENTAÇÃO**

Antes de executar o compatibilizador *UPDGH096* é imprescindível:

- a) Realizar o backup da base de dados do produto que será executado o compatibilizador (PROTHEUS\_DATA\DATA) e dos dicionários de dados SXs (PROTHEUS\_DATA\_SYSTEM).
- b) Os diretórios acima mencionados correspondem à **instalação padrão** do Protheus, portanto, devem ser alterados conforme o produto instalado na empresa.
- c) Essa rotina deve ser executada em **modo exclusivo**, ou seja, nenhum usuário deve estar utilizando o sistema.
- d) Se os dicionários de dados possuírem índices personalizados (criados pelo usuário), antes de executar o compatibilizador, certifique-se de que estão identificados pelo *nickname*. Caso o compatibilizador necessite criar índices, irá adicioná-los a partir da ordem original instalada pelo Protheus, o que poderá sobrescrever índices personalizados, caso não estejam identificados pelo *nickname*.
- e) O compatibilizador deve ser executado com a **Integridade Referencial desativada\***.

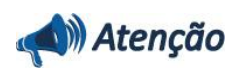

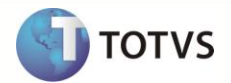

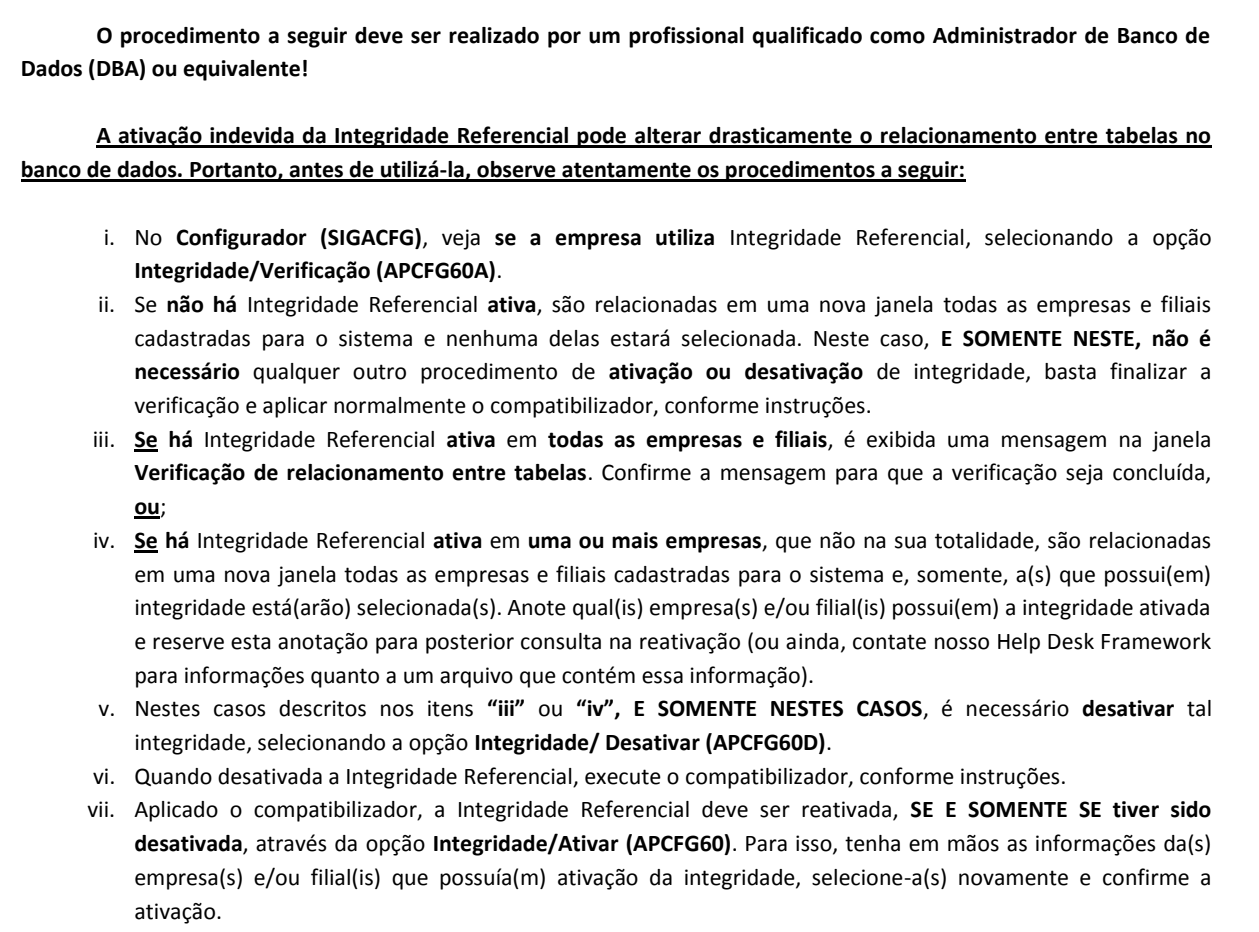

#### **Contate o Help Desk Framework EM CASO DE DÚVIDAS!**

1. Em **Microsiga Protheus Smart Client**, digite *U\_UPDGH096* no campo **Programa Inicial**.

## Importante

Para a atualização do dicionário, certifique-se que a data do compatibilizador seja igual ou superior a 25/10/2012.

- 2. Clique em **OK** para continuar.
- 3. Após a confirmação é exibida uma tela para a seleção da empresa em que o dicionário de dados será modificado.
- 4. Ao confirmar é exibida uma mensagem de advertência sobre o *backup* e a necessidade de sua execução em **modo exclusivo**.
- 5. Clique em **Processar** para iniciar o processamento. O primeiro passo da execução é a preparação dos arquivos. É apresentada uma mensagem explicativa na tela.
- 6. Em seguida, é exibida a janela **Atualização concluída** com o histórico (*log*) de todas as atualizações processadas. Nesse *log* de atualização são apresentados somente os campos atualizados pelo programa. O compatibilizador cria os campos que ainda não existem no dicionário de dados.
- 7. Clique em **Gravar** para salvar o histórico (*log*) apresentado.
- 8. Clique em **OK** para encerrar o processamento.

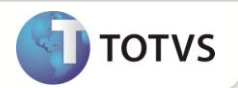

### **AJUSTES EFETUADOS PELO COMPATABILIZADOR**

1. No **Configurador (SIGACFG)** acesse **Base de Dados/Dicionário/Base de Dados (CFGX031)** e verifique se a nova configuração de Opções foi corretamente aplicada ao campo conforme abaixo:

Utilizar a Pasta **Dicionário de Dados** para visualizar a Lista de Tabelas, Selecionar e Visualizar a Tabela **GM8.** Selecionar e Visualizar o Campo **GM8\_STATUS**. Na Aba **Opções**, verificar se as **Listas** estão preenchidas corretamente:

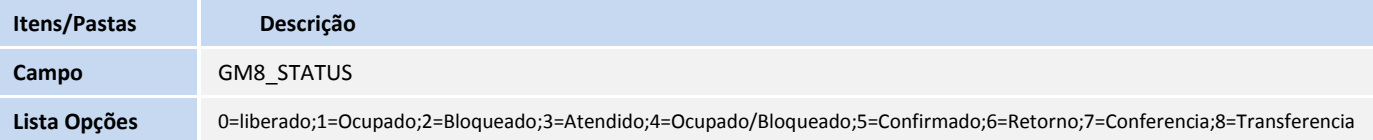

### **ROCEDIMENTOS PARA UTILIZAÇÃO**

- 1. No **Gestão Hospitalar (SIGAHSP)** acesse **Atualizações/Clínicas/Movimentação/Agenda Clínica (HSPAHM54).**
- **2.** Selecione um Agendamento já incluído e ainda válido (que seja possível editar) ou inclua um novo.
- 3. Clique em **Ações Relacionadas/Transferir**.
- 4. Preencha os campos para a **Transferência**, e selecione um novo horário para o agendamento que será gerado pela Transferência e **Confirme**.
- 5. Verificar se o sistema irá validar o novo Status e Marcar o Agendamento como **Transferido** e não será mais possível **Transferir** ou **Alterar** o Agendamento.
- 6. Verifique no destino se o Agendamento foi gerado corretamente conforme o esperado.

### **INFORMAÇÕES TÉCNICAS**

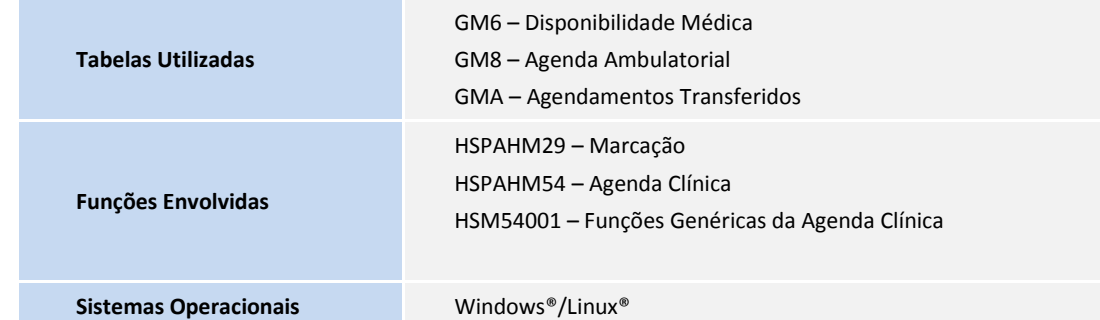